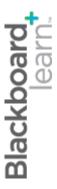

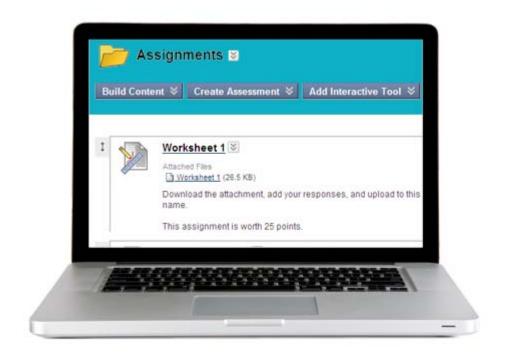

# workingwith assignments

Blackboard Learn 9.1 Last updated: May 2010

#### © 2010 Blackboard Inc. All rights reserved.

The content of this manual may not be reproduced or distributed without the express written consent of Blackboard Inc. Users acknowledge that the manual, and all copyright and other intellectual and proprietary rights therein, are and at all times shall remain the valuable property of Blackboard and its licensors, or their respective successors or assignees. Users agree to respect and not to alter, remove, or conceal any copyright, trademark, trade name, or other proprietary marking that may appear in the manual.

Blackboard, the Blackboard logo, and Blackboard Learn are either registered trademarks or trademarks of Blackboard Inc. in the United States and/or other countries.

# **Table of Contents**

| 1.0        | worksnop Overview                       | b    |
|------------|-----------------------------------------|------|
|            | Roadmap                                 | 6    |
| 2.0        | Student Experience                      | 7    |
|            | About Assignments                       | 8    |
|            | Viewing and Submitting Assignments      | 9    |
|            | Viewing Assignment Grades and Feedback  | . 11 |
|            | Hands-on Activity                       | . 14 |
| 3.0        | Assignments                             | 15   |
|            | Creating Assignments                    | . 16 |
|            | Ask Dr. C                               | . 19 |
|            | Ask Dr. C                               | . 20 |
|            | Editing and Managing Assignments        | . 21 |
|            | Hands-on Activity                       | . 22 |
|            | Focus on Design: Presenting Assignments | . 23 |
|            | Reviewing and Grading Assignments       | . 26 |
|            | Hands-on Activity                       | . 32 |
|            | Ask Dr. C                               | . 33 |
|            | Reviewing Assignments Offline           | . 34 |
|            | Grading Downloaded Assignments          | . 36 |
|            | Hands-on Activity                       | . 37 |
|            | Best Practice: Successful Assignments   | . 38 |
| <b>4</b> ∩ | Rubrics                                 | 39   |

|     | Creating Rubrics                           | . 40 |
|-----|--------------------------------------------|------|
|     | Add Rubrics to Grade Center Columns        | . 42 |
|     | Hands-on Activity                          | . 45 |
|     | Best Practice: Share Rubrics with Students | . 46 |
| 5.0 | Workshop Wrap Up                           | .48  |
|     | Spotlight on YOUR Course                   | . 49 |

# 1.0 Workshop Overview

This workshop provides a hands-on introduction to the Assignments tool.

The Assignments tool enables you to create, manage, and distribute activities that assess students in meaningful ways beyond traditional objective tests. The Grade Center's organization and management functionalities are incorporated into Assignments, allowing you to provide feedback and grades to students efficiently. In this workshop, you will experience the entire assignment process and discover tips for creating successful online assignments.

# Roadmap

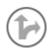

#### 2.0 Student Experience

#### **Explore** assignments

Learn to access, view, and submit assignments.

#### View grades

Use My Grades to receive feedback and view grades for assignments.

#### 3.0 Assignments

#### Create assignments

Create, edit, and manage assignments.

#### **Grade assignments**

Review and grade assignments, or return them ungraded with feedback.

#### Review assignments offline

Download assignments, review them offline, and add grades to the Grade Center.

#### **Best Practice**

Identify key components of successful online assignments.

#### 4.0 Rubrics

#### **Create Rubrics**

Use these tools to promote reflective learning and create meaningful assignments.

# 2.0 Student Experience

In this section, you will use the Assignments tool as a student to understand how it is displayed to your students. You will submit an assignment and access My Grades.

The student point of view helps you make choices about assignment types and how you will provide assignments and instructions to the Groups.

#### **Learning Outcomes**

After completing this section, you will be able to:

- Access, view, and submit assignments
- View My Grades
- Access a Rubric

# **About Assignments**

The Assignments tool is used to present a variety of learning activities to students, allowing them to view and submit assignments from one location. Assignments can be submitted as the following:

- Text entered on the Upload Assignment page
- Attached files
- A combination of both text and attached files

The Assignments tool provides several key benefits to students, including:

- Increased time-on-task with an efficient way to view and submit assignments
- Submissions returned with feedback only, allowing students to improve their work before resubmitting for a grade
- Easier implementation of alternative assessment techniques, so instructors can promote active learning

# Viewing and Submitting Assignments

Students access assignments in a Content Area by clicking an assignment title. From the Upload Assignment page, students can:

- View instructions and access files attached by the instructor
- Complete their submissions by entering text or attaching files
- Submit their work for feedback or grading

#### ▶ QUICK STEPS: submitting an assignment

- 1. From a Content Area, click an assignment's title.
- 2. On the Upload Assignment page, review the Instructions and any attached files.
- 3. If instructed, enter text in the **Submission** text box.
- 4. If instructed, Browse to attach a file.
- 5. If you want, enter **Comments** for the instructor.
- 6. Click Submit.

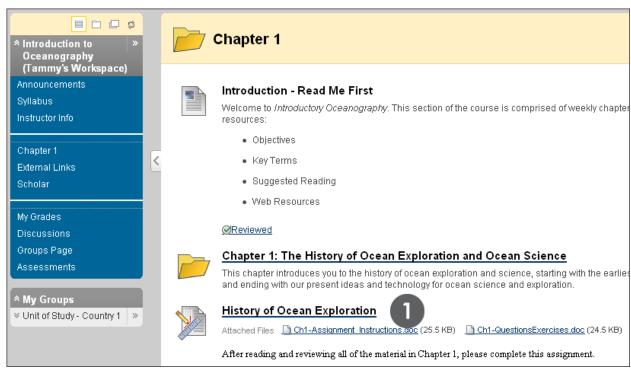

Figure 1.1

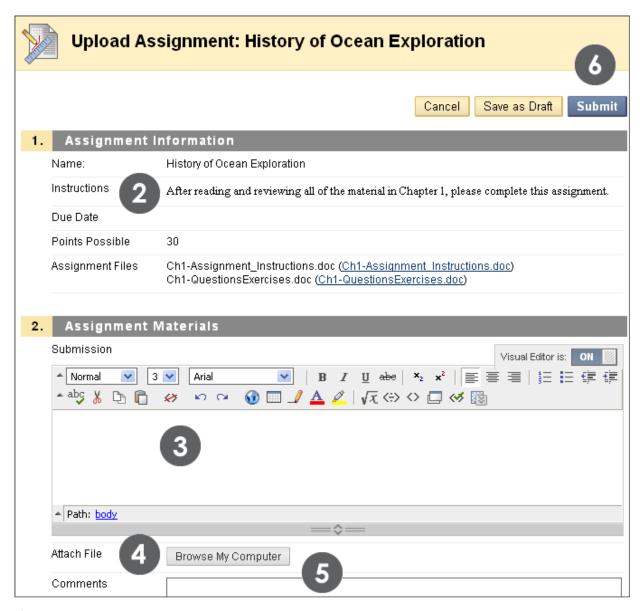

Figure 1.2

## Viewing Assignment Grades and Feedback

Students view assignment scores from My Grades, which displays a spreadsheet of their grades for the course.

If the assignment has been submitted and graded, the points will be displayed. Otherwise, a symbol will show in the grade column.

#### ▶ QUICK STEPS: viewing grades and feedback

- 1. On the Course Menu, click My Grades.
- 2. Click an item's grade to see feedback.
- 3. Click an item's exclamation mark to see if the submission has been returned, ungraded with comments.

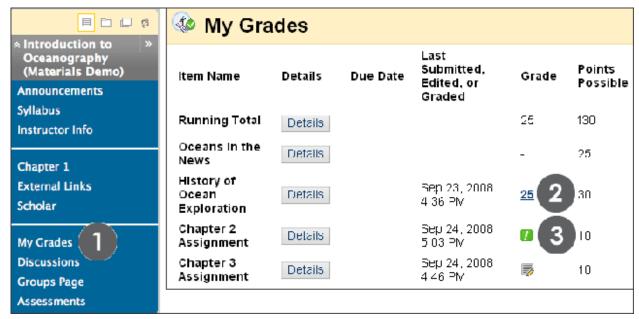

Figure 2.1

Student Experience: Viewing Assignment Grades and Feedback

The following table describes the symbols displayed on the My Grades page.

| <b>▼ Symbol</b> | ▼ Description                                                                  |
|-----------------|--------------------------------------------------------------------------------|
|                 | Submitted; waiting to be reviewed by the instructor                            |
|                 | OR                                                                             |
|                 | Submitted; reviewed by the instructor and returned ungraded, with comments     |
| -<br>(dash)     | No information                                                                 |
| <b></b>         | Not submitted; item is in progress because the student has saved it as a draft |

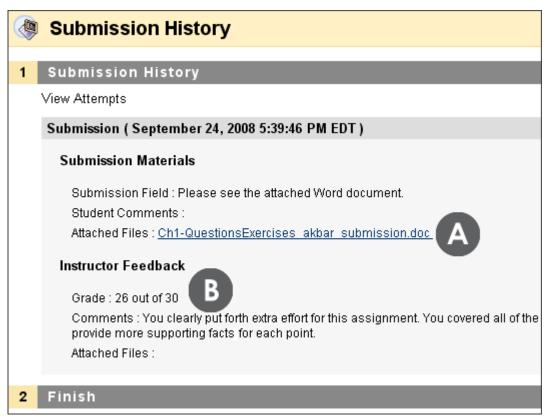

Figure 2.2 - Student View of Submitted Assignment Results

Student Experience: Viewing Assignment Grades and Feedback

#### ▶ Take Note

- A. The student attached a file to fulfill the assignment, which the instructor downloaded to view and grade. In the preceding example, the student added his last name to the file name before uploading.
- B. The instructor added a grade and feedback for the student.

# Hands-on Activity

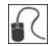

For this activity, use your Student Course.

#### Submit an assignment

• Go to the Assignments Content Area and submit the Introductions assignment.

#### View My Grades

• In My Grades, view your ungraded assignment submission.

# 3.0 Assignments

Now that you have experienced the Assignments tool from the student perspective, we will switch to the instructor functions. The Assignments tool enables instructors to create, distribute, and collect assignment submissions. You can create varied assignments for students, such as:

- Case studies
- Problem-based learning exercises
- Essays and research papers
- Group projects

#### **Learning Outcomes**

After completing this section, you will be able to:

- Create assignments
- Edit and manage assignments
- Explain the options for presenting assignments in Content Areas
- Review and grade assignment submissions
- Download submissions to review offline
- Create successful online assignments

## Creating Assignments

Assignments are created in Content Areas, but can also be added to Learning Modules, Lesson Plans, and folders. Any instructions and file attachments that students need to complete the assignment are added at the time of creation. Assignments can be assigned to each student individually or as collaborative work for groups of students. Group assignments will be discussed in detail later in this manual.

As assignments are created, you will work in **Edit Mode**. Edit Mode allows you to view all of the instructor functions. In this workshop, the phrase "in Edit Mode" refers to Edit Mode being ON.

#### ▶ QUICK STEPS: creating assignments in a Content Area

- 1. In Edit Mode, access the Content Area.
- 2. On the Content Area's Action Bar, point to Create Assessment to access the drop-down list.
- 3. Select Assignment.
- 4. On the Create Assignment page, type a Name. Optionally, select a color for the name.
- 5. Type optional Instructions for the Assignment. Format the text with the Text Editor, if you want.
- 6. Optionally, attach a file using Browse My Computer and type a Link Name, if you want. Files cannot be attached from Course Files for Assignments.
- 7. Type Points Possible.
- 8. Select the check box for Make the Assignment Available and select the option for Number of Attempts, if you want. If applicable, select the Display After and Display Until check boxes and type the dates and times or use the interactive Date Selection Calendar and the Time Selection Menu.
- 9. Optionally, select the Due Date check box and type the date and time.
- 10. Select the Recipients option for All Students Individually or Groups of Students.
- 11. Click Submit.

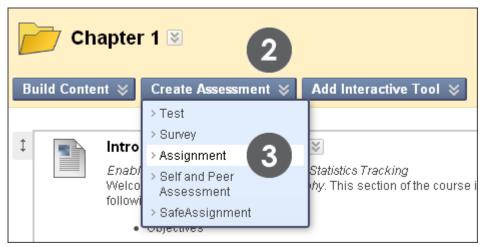

Figure 1.1

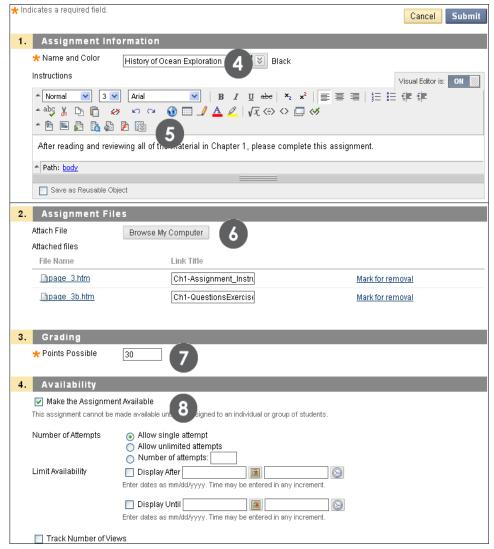

Figure 1.2

Student Experience: Creating Assignments

When attaching a file, you can name the link of the uploaded file. The link name appears in the Content Area. If you do not type a new link name, the file name is used.

Under **Availability**, if you allow more than one attempt, Grade Center uses the most recent attempt. A different attempt can be used for the score by editing the column in the Grade Center.

The interactive calendar interface allows you to select dates easily.

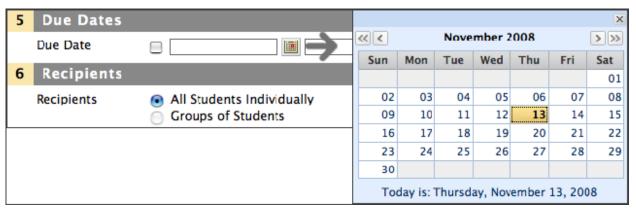

Figure 1.3

If **Groups of Students** are selected as the recipients, a link to the assignment will automatically appear on the Group Homepage and in the Content Area where it was created. Only the intended Group members will be able to see it in the Content Area.

# Ask Dr. C

In the following table, our Blackboard Learn expert, Dr. C, offers solutions for helping students understand the assignment process.

#### ▼ Your Question

My students seem to be confused at times by their online assignments. How can I clarify the assignment process for students?

#### ▼ Dr. C's Reply

Provide clear expectations and detailed directions. Consider an ungraded warm-up activity to familiarize them with the tool.

Include the following elements for each assignment:

- Submission deadline
- Grading criteria, rubric, or model
- Accepted file formats, such as .doc,
   .rtf, .txt, .ppt, .xls, .jpg, .gif, .pdf
- Required length or size of submission
- File naming conventions
- Suggested resources
- Preference for source citation, such as MLA, APA, or CBE
- Relevance to the course goals and objectives

# Ask Dr. C

In the following table, Dr. C discusses the advantages the Assignments tool has over the Discussion Board for work submission.

#### ▼ Your Question

# I have been using the Discussion Board to collect weekly writing samples. What are the advantages of using the Assignments tool instead?

#### ▼ Dr. C's Reply

The Discussion Board can be an easy way to share files.

However, if the writing samples will be graded, the Assignments tool will save you significant time. When you create an assignment using the Assignments tool, a Grade Center column is automatically created. Submissions can be viewed and graded directly from the Grade Center, so you can quickly check which students have or have not submitted their work. You can download all submissions at once for offline viewing as well.

In addition, assignment grades and due dates can be used in the Early Warning System, if you would like students to be notified if they miss a deadline or score below a benchmark.

# **Editing and Managing Assignments**

After assignments are added to Content Areas, they can be reorganized, edited, and managed as needed. Ensure Edit Mode is ON.

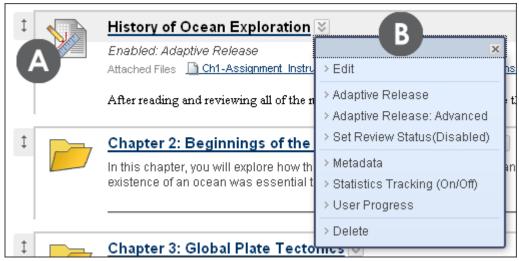

Figure 2

#### Take Note

- A. Add assignments to a Content Area in any the order and reorder using the dragand-drop function.
- B. Use an assignment's contextual menu and perform the following actions:
  - Select Edit to change its name and instructions, add or delete file attachments, and adjust availability.
  - Apply Adaptive Release, Tracking, Metadata, and Review Status.\*
  - Delete an assignment to permanently erase it and all of its submissions. The assignment's column and grades are not deleted from the Grade Center.
- \* Metadata is explained in the Assessments Part 2: Beyond the Basics workshop. Adaptive Release, Tracking, and Review Status are explained in the Keeping Students on Track workshop.

# Hands-on Activity

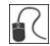

For this activity, use your Practice Course.

#### Warm up assignment

- Add an assignment to the Assignments Content Area to help you get to know your students. Move it into the first position in the Content Area.
- View the assignment from the Content Area with Edit Mode OFF, so you can see it from the student perspective.

#### Edit an assignment

• Limit the assignment's availability to the first month of class. Allow unlimited attempts so students, who are new to the tool, can resubmit if necessary.

# Focus on Design: Presenting Assignments

You have a number of options for presenting assignments. Review the following options and consider which approach meets your needs, or create a new method to accomplish your goals.

#### Option A: Add all assignments to one Content Area

#### What it looks like:

All assignments appear in one Content Area.

#### How it works:

Add an Assignments Content Area and create all of your assignments there.

#### Suggested use:

This option keeps the creation process simple and helps students to quickly access all assignments for the course in a list.

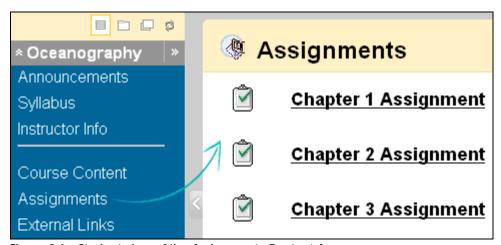

Figure 3.1 - Student view of the Assignments Content Area

#### TIPS:

- Use availability dates to control when assignments are visible to students.
- Naming conventions for assignments help students scan the list.
- Reorder assignments as necessary to keep the most current assignments at the top of the list, if you want.

#### Option B: Add assignments to different Content Areas

#### What it looks like:

Assignments appear in different Content Areas, in close proximity to related course content.

#### How it works:

After setting up various Content Areas for your course, you can add assignments to them. For example, you can create Content Areas for each week of your course where students see the week's overview, reading materials, lecture, and the assignment.

#### Suggested use:

For a fully online course, this method is an effective way to integrate assignments with course content and provide everything students need for a unit of study on a single page.

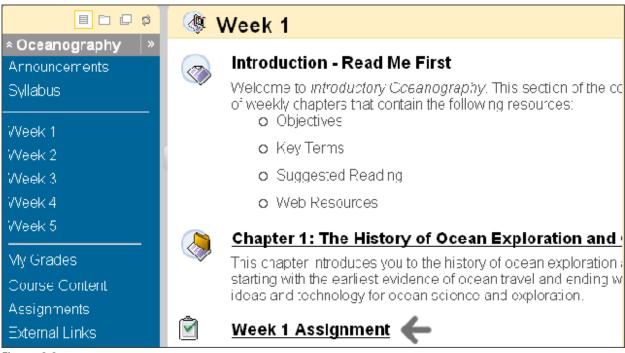

Figure 3.2

#### TIPS:

• You can also add assignments to learning modules and folders.

# Option C: Add all assignments to a single Content Area, and in addition, add links to assignments in other relevant areas

#### What it looks like:

All assignments are created in one location, such as the Assignments Content Area. Course Links to assignments are also added in other Content Areas, folders, or learning modules.

#### How it works:

The Assignments Content Area provides a single location for instructors to access and update assignments, while the links in the other areas allow assignments to be presented alongside course content.

Although this option does require an extra step, it accommodates different courseusage styles and creates an integrated, cohesive learning experience.

#### Suggested use:

This option is most appropriate for instructors teaching robust, fully online courses. Editing assignments is easy for instructors, and students still have convenient access to assignments.

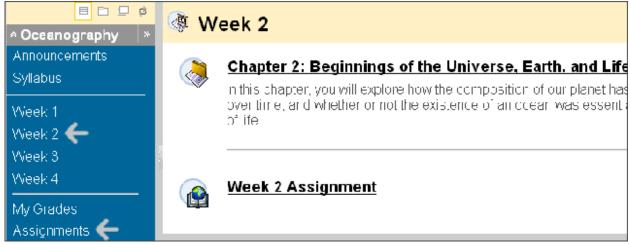

Figure 3.3 - Week 2 assignments appear in two Content Areas: Week 2 and Assignments

### Reviewing and Grading Assignments

Assignment submissions are reviewed and graded in the Grade Center. When an assignment is created, a grade column is automatically created. Assignments that have been submitted, but not graded, are indicated with an exclamation mark in the Grade Center.

When reviewing assignment submissions, you can provide a grade and feedback. You also have the option of returning the submission to the student with comments only, so the assignment can be refined further and then resubmitted for a grade.

#### ▶ QUICK STEPS: grading an assignment

- 1. On the Control Panel, click Full Grade Center under Grade Center.
- 2. In **Grade Center**, locate the cell for the student's assignment containing an exclamation mark.
- 3. Move the mouse pointer over the cell to see the Action Link.
- 4. Click the Action Link to access the contextual menu.
- 5. Select Attempt at the bottom of the list.
- 6. On the Grade Assignment page:
  - Click the file name under Review Current Attempt to view or download attachments.
  - Type a numerical value in the **Grade** box.
  - Optionally, type feedback in the Feedback to user area and attach files for the student to review.
  - Optionally, type Instructor Notes and attach files that only you will be able to access.
- 7. Click Save and Exit to return to Grade Center.
- 8. To return an assignment attempt without a grade:
  - To return an attempt to a student with comments only, follow the preceding steps, but at step 7, click Save as Draft. The attempt remains ungraded and student can access your feedback.

#### Assignments: Reviewing and Grading Assignments

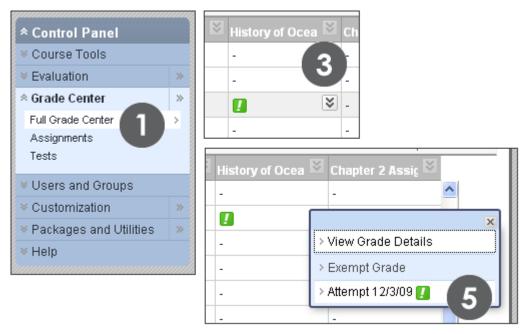

Figure 4.1

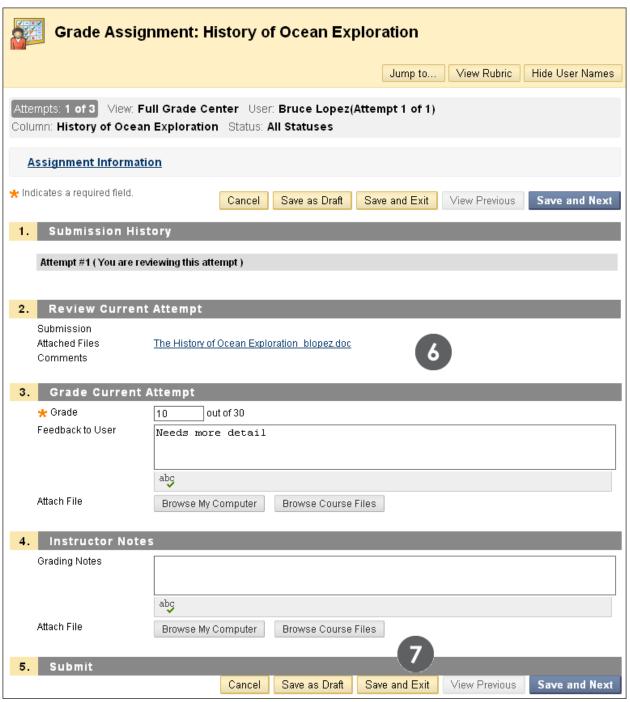

Figure 4.2

Grading notes and files are for your eyes only.

When you Save as Draft instead of Save and Exit, the assignment remains ungraded and an exclamation mark appears in My Grades and in the Grade Center. Students

access your comments through My Grades and can resubmit by accessing the assignment. If you type a score, Save as Draft will prevent the score from appearing in the Grade Center and My Grades.

#### Functions on the Grade Details Page

Attempts can also be viewed and graded from the Grade Details page.

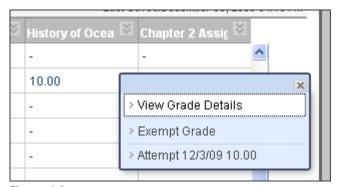

Figure 4.3

In the following example, the grade, feedback, and instructor comments you typed appear on the **Grade Details** page. From this page, other actions can be performed.

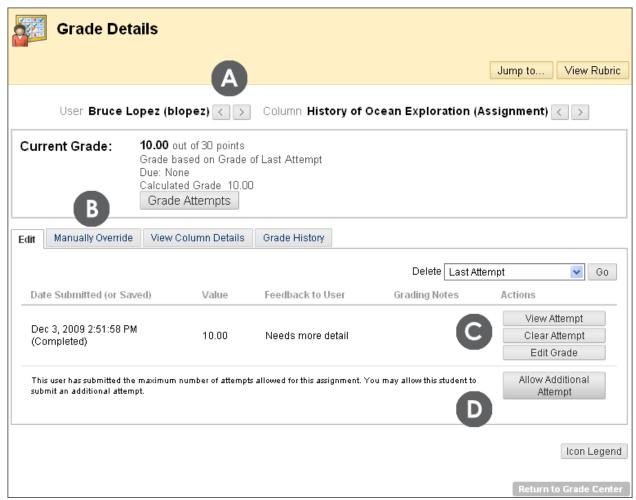

Figure 4.4

Under Grade History, all notes and actions performed on the assignment are listed.

#### Take Note

- A. Jump to a different user or column to change your view without returning to the Grade Center.
- B. A grade Override supersedes all attempts, including attempts students have not yet submitted. When a grade is overridden, future attempts do not appear with exclamation marks (needs grading) in the Grade Center.
- C. The Edit tab allows the following:
  - Open Attempt view the student's entire submission and have the Save as Draft option.

#### Assignments: Reviewing and Grading Assignments

- Edit Grade quickly type a score and feedback without opening the submission. Grades entered here are not override grades. This option does not allow you to use Save as Draft and return an assignment without a grade.
- Clear Attempt allow the student to resubmit an assignment or use the previous attempt as the grade for the assignment.
- D. Allow Additional Attempts allow a student to submit another attempt, even if the maximum number of attempts has been reached.

# Hands-on Activity

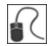

For this activity, use your Practice Course.

In the Grade Center, locate the Planet Paper assignment.

#### Grade an assignment

- Review one of the Planet Paper submissions and assign a grade.
- Type comments for the student.
- Type private instructor notes for yourself.

#### Return an assignment

• Review another Planet Paper submission and return it ungraded with comments.

View the changes to the Grade Center columns.

# Ask Dr. C

In the following table, Dr. C explains how to keep students on track when completing large projects.

#### ▼ Your Question

#### How can I use the Assignments tool to keep students on track when completing larger projects?

#### ▼ Dr. C's Reply

Students can submit their assignments for review at any time. To encourage students to do so, add assignment checkups to the Course Calendar or use some of the Notification modules available to add to the course Home Page.

These additions can help students stay on track, raise the quality of assignments, and ultimately improve student success and retention.

For example, you can provide feedback throughout the research paper process. In one assignment, students can submit their outline, bibliography, rough draft, and final paper as individual file attachments. You can provide feedback at each stage. A grade is not assigned until the final paper is received.

Alternatively, if you want to provide grades for each portion of the research paper process, you can create separate assignments for each.

## Reviewing Assignments Offline

Download assignment submissions to your computer to review offline instead of reviewing them online from the Grade Center. You can download all or selected submissions as a single zipped file. Unzip the file to view the contents, where each submission is saved as a separate file.

#### ▶ QUICK STEPS: reviewing assignments offline

- 1. In **Grade Center**, locate the assignment column containing the assignment files you want to download and click the Action Link to access the contextual menu.
- Select Assignment File Download.
- 3. On the **Download Assignment** page, select the student submissions to download.
- 4. Click Submit.
- 5. On the next Download Assignments page, click Download assignments now.
- 6. Click OK to return to the Grade Center.

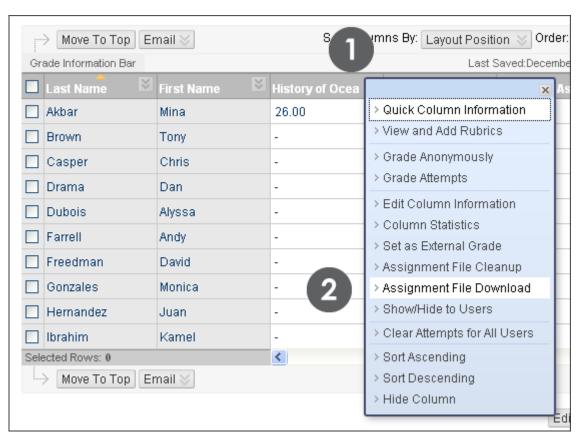

Figure 5.1

**NOTE**: Assignment File Cleanup allows you to select users and delete files associated with their submissions.

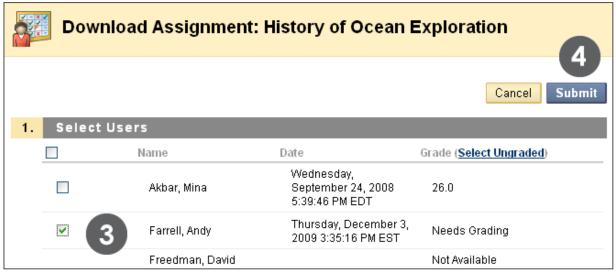

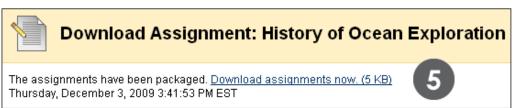

Figure 5.2

Within the downloaded zipped file, each submission's file name includes the assignment title, user name, and attachment file name. If students included comments when they uploaded their files, you will also find a related .txt document.

**TIP:** When using the Assignment File Download function, the user names are automatically included in the file names for easy identification. However, if you plan to download files one by one from the Grade Assignment page, specify a root file name for your students to use and ask them to append their last names or user names to it.

# **Grading Downloaded Assignments**

After reviewing submissions offline and determining grades, you type grades and comments in the Grade Center. Using the contextual menu for a cell, click View Grade Details and then Edit Grade. If you need to attach files, use View Attempt instead.

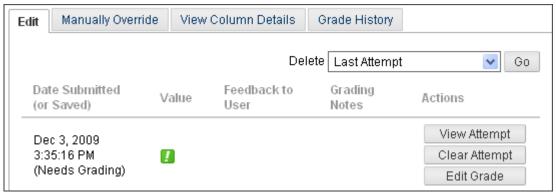

Figure 6.1

Alternatively, grades can be typed directly in the Grade Center cells. The grade entered is designated as an Override. Since Override grades supersede all other grades, only use this method if students will not be submitting any other attempts.

Click the assignment's exclamation mark and type the grade in the field. Click Enter to save the grade.

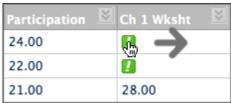

Figure 6.2

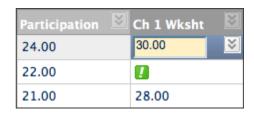

# Hands-on Activity

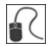

For this activity, use your Practice Course.

## Download assignment submissions

- Locate the Moon Viewing assignment column.
- Download three submissions to review offline.
- Return to the Grade Center and type grades for those submissions.

## Best Practice: Successful Assignments

Use the following worksheet to determine if your assignment contains the components for effective online learning. These points will help you ensure that students are able to complete your assignments with minimal confusion.

### **Clear Objectives**

- Did I state what I expect the students to learn from this assignment?
- Did I state which skills the student will gain after completing the assignment?
- Did I specify learning outcomes related to knowledge, skills, competencies, behaviors, or attitudes?

#### Rationale

- Did I create an assignment reinforcing the material presented during class time?
- Did I show a relationship between the assignment and the course objectives?

#### **Detailed Directions**

- Did I provide clear and detailed instructions?
- Did I provide a list of required and recommended resources for completing the assignment?
- Did I state what digital format needs to be used and how to submit the assignment?
- Did I provide due dates for completing this assignment?
- Did I allow time for unforeseen technical difficulties and communication response time?

#### Clear Grading Criteria

- Did I list the assignment's value and how much it will contribute to their grades?
- Did I supply a rubric?
- Did I provide examples of assignments meeting the criteria for students to review?
- Did I tell the students when to expect feedback?

# 4.0 Rubrics

In this section, you will create rubrics. The new Rubrics tool allows you to specify criteria and performance levels for grading, providing clear guidelines for all instructors and teaching assistants.

## **Learning Outcomes**

After completing this section, you will be able to:

- Create rubrics
- Add rubrics to Grade Center columns

## **Creating Rubrics**

You can create multiple rubrics in a course. Rubrics are made up of rows and columns. The rows correspond to the various criteria of an assignment. The columns correspond to the level of achievement expressed for each criterion.

Create rubrics using the **Rubrics** tool and then you can associate them with assignments and discussion topics.

#### ▶ QUICK STEPS: creating a rubric

- 1. On the Control Panel, under Course Tools, select Rubrics.
- 2. On the Rubrics page, click Create Rubric.
- 3. Type the Name of the rubric.
- 4. Add rows and columns to the rubric, if you wish.
- 5. Click the Action Link beside the Levels of Achievement and Criteria names, and select Edit. Type the new name and click Save.
- 6. Select the **Show Points** or **Show Points Range** option associated with each individual cell of the rubric
- 7. Type the criteria description and point value for each cell in the rubric.
- 8. Click Submit.

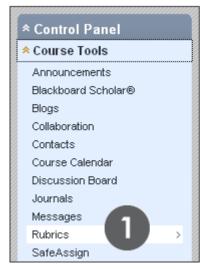

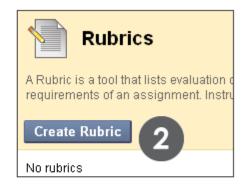

Figure 1.1

#### **Rubrics: Creating Rubrics**

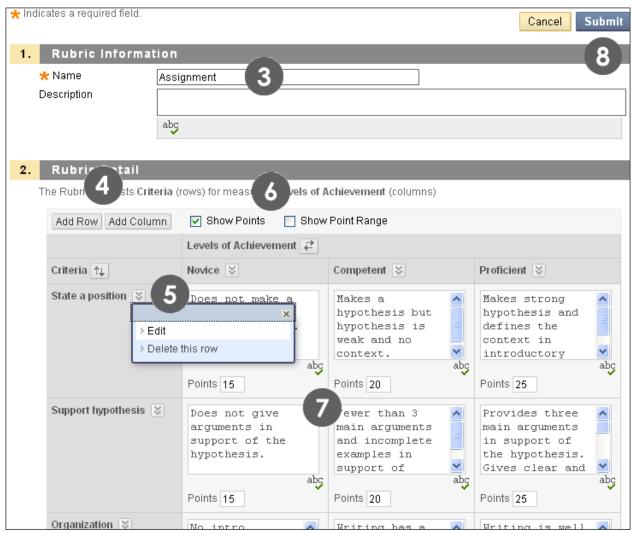

Figure 1.2

## Add Rubrics to Grade Center Columns

Associate a rubric to a Grade Center column for quick reference when viewing or grading a student's submission.

#### QUICK STEPS: add a rubric to a Grade Center Column

- 1. On the Control Panel, under Grade Center, select Full Grade Center.
- 2. On the **Grade Center**, click the Action Link beside a column heading to access the contextual menu.
- 3. Select View and Add Rubrics.
- 4. Click Add Rubric.
- 5. On the Rubrics page, preview and select one or more rubrics.
- 6. Click Show List beside Selected Rubrics to view the rubrics selected.
- 7. Click Submit.

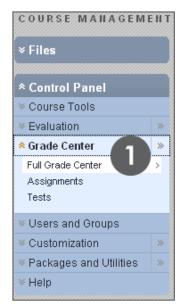

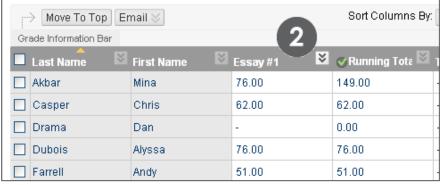

Figure 2.1

#### Rubrics: Add Rubrics to Grade Center Columns

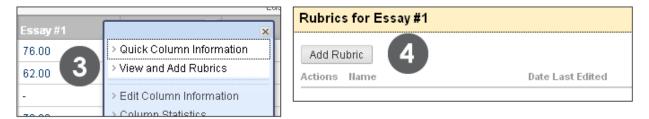

Figure 2.2

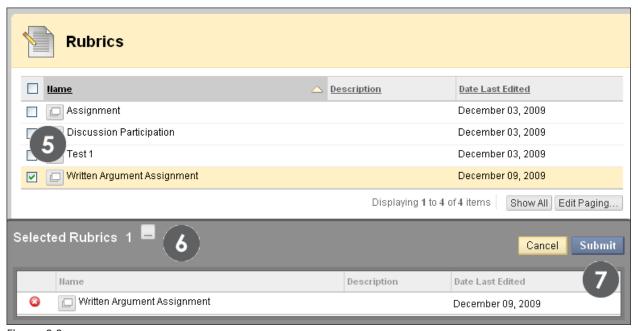

Figure 2.3

When the rubrics have been added they appear on the Column's rubric page and can be previewed and deleted from there.

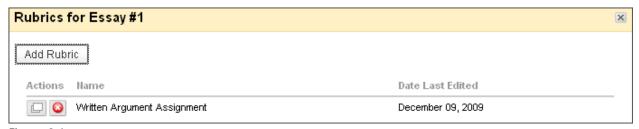

Figure 2.4

#### View a Rubric While Grading

For convenient reference, you can view a rubric while grading student submissions. From the **Grade Details** page, click **View Rubric**.

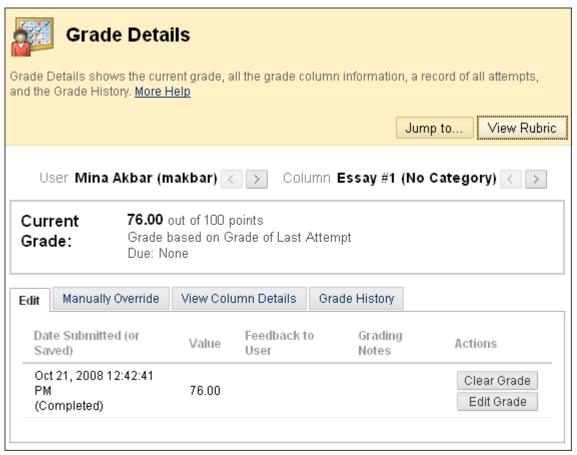

Figure 2.5

# Hands-on Activity

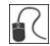

For this activity, use your Practice Course.

#### Create a rubric

• Create a single rubric for assignments.

## Add a rubric to an assignment

 Add the rubric you created to the Moon Viewing assignment in the Grade Center.

## Best Practice: Share Rubrics with Students

Detailed rubrics can help students organize their efforts to meet the requirements of an assignment. Share the content of your rubrics with your students before they complete an assignment or activity. By making this detail available up front, students and instructors are working with the same expectations.

Attach rubrics to a course syllabus and assignment descriptions. Attach them where relevant.

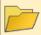

### Syllabus

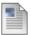

#### Assignment Rubrics

Attached Files Argument Rubric.doc (21.5 KB) Discussion Participation Rubric.doc (21.5 KB) Essay Rubric.doc (21.5 KB)

Group Work Rubric.doc (21.5 KB)

Review each of the rubrics before completing your assignments. These rubrics will instruct you on how to achieve the grades you want in this course.

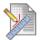

#### Chapter 2 Assignment

Attached Files Argument Rubric.doc (21.5 KB)

In a 5 minute paper, explain how the composition of our planet has changed over time, and whether or not the existence of an ocean was essential to the origin of life.

Since you only have a short period of time, feel free to use bullets and hit the main points. **Be sure to review the attached rubric before you begin.** 

Figure 3.1

Rubrics can also be shared with students for peer evaluation and discussion participation.

Use rubrics to grade discussions. Share the information with students, teaching them what is expected in good discussion participation. Attach the rubrics to the forum information.

#### Wave Assignment: Energy from Waves and Tides 😽

Explore harnessing energy from waves and tides. Please narrow your topic to a specific aspect such as:

- · how could the energy be extracted?
- how big is this resource?
- could a reliable "model" be made and relied upon? sustainability?
- what research is out there?
- · existing, working energy projects
- and so on....

This required assignment is worth 50 points.

No approval for the topic necessary, but I will certainly discuss it with you if you choose. Post 500-750 words to this thread and **title your post** to reflect your chosen topic.

See the Syllabus for citation requirements and due dates. Review the <u>Discussion Participation Rubric(1).doc</u> for participation expectations.

Figure 3.2

# 5.0 Workshop Wrap Up

The Workshop Wrap Up provides the opportunity to reflect on what has been learned by focusing your attention on the key concepts presented in the workshop.

This workshop provided the skills to use the Assignments and Rubrics tools to enhance your students' learning.

In this workshop, you learned how to do the following:

- Submit assignments, view grades, and participate in Groups as a student
- Create, edit, and manage assignments
- Review and grade assignment submissions, or return with feedback only
- Download submissions to review offline
- Create successful online assignments
- Create rubrics
- Add rubrics to Grade Center columns to be reviewed while grading student submissions

As with any new tool or feature, you and your students can learn to use Assignments together. Start with basic tasks and build upon them for more advanced use of the tools.

# Spotlight on YOUR Course

Use these questions when creating your rubrics<sup>1</sup>

- 1. What is the purpose of the rubric?
  - Will students use it for peer evaluation?
  - Will students use it for peer evaluation?
  - Will students use it for peer evaluation?
- 2. What learning objectives will the rubric assess?
- 3. What learning objectives will the rubric assess?
- 4. What learning objectives will the rubric assess?
- 5. What learning objectives will the rubric assess?

© 2010 Blackboard Inc.

<sup>&</sup>lt;sup>1</sup>Source: Beauchamp, McConaghy, Parsons & Sanford. Teaching From the Outside In. Duval: 1996, 37.